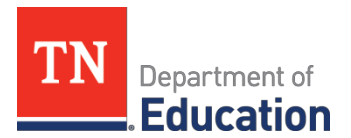

## **Selecting and Reporting 2021-22 CTE Program of Study**

All career and technical education (CTE) programs of study (POS) and any valid special programs of study (SPOS) that a school district plans to offer for the 2021-22 school year must be selected and reported through eTIGER, Program of Study, to CCTE Division no later than **Sept. 30, 2021.** This selection process is extremely important.

For 2021-22 school year,

- Quite a few course codes were changed. Pay special attention to the courses listed under the active POS (most ending with 2021-22) or SPOS (ending with "(s#)").
- Three Programs of Study were retired:
	- o Electromechanical Technology (2020-21) in Advanced Manufacturing career cluster
	- o Engineering by Design (2020-21) in STEM career cluster
	- o Project Lead the Way (2020-21) in STEM career cluster
- One Program of Study was added:
	- o Industrial Maintenance Technology (2021-22) in Advanced Manufacturing career cluster. This POS replaced Electromechanical Technology.
- One Program of Study kept the same:
	- o **Cosmetology (2020-21)** in Human Service career cluster

## **Selection and Reporting Process**

When selecting a program of study, use the 2021-22 [Programs](https://www.tn.gov/content/dam/tn/education/ccte/202122_CourseandProgramofStudyMatrix_Nov2020b.pdf) of [Study](https://www.tn.gov/content/dam/tn/education/ccte/202122_CourseandProgramofStudyMatrix_Nov2020b.pdf) document as your primary reference. It will list all approved 2021-22 programs of study and courses.

## Selecting/Reporting 2021-22 Programs of Study by School

*Note: The program of study reporting application is a state-secured, authorization application. Please go through Single Sign On (the Orion [dashboard\)](https://tneducation.net/#/dashboard) to access eTIGER.*

- 1. Access eTIGER through Orion dashboard (Single Sign On, SSO)
- 2. Select the "Program of Study" access from the list.
- 3. Click "**School Assignments**" located on the "Clusters Programs of Study" Home page.
- 4. Select "**School Year 2021-22**,"
- 5. Select a **participating school** from your dropdown list. Indicate all programs of study (including SPOS) which will be offered at this school for the 2021-22 school year.
	- *Note: Any previously approved SPOS, which has not expired, will appear with an "s" and numeral. Email [Li-Zung.Lin@tn.gov](mailto:Li-Zung.Lin@tn.gov) for any missing SPOS for the designated school.*
- 6. After selecting the desired programs of study, click "**Save Changes**."
	- *Note: Your user ID and date will be attached to the selected programs of study.*
- 7. Repeat steps 3-4 for each participating school in your district.
- 8. Once all programs of study have been selected for every participating school in your district, review and confirm your selections by clicking "**Print District**."
	- *Note: Only course codes numbers for the POS/SPOS will appear on the "Print District" screen. In order to view the course titles within a particular program of study, please refer to the* 2021-22 [Programs](https://www.tn.gov/content/dam/tn/education/ccte/202122_CourseandProgramofStudyMatrix_Nov2020b.pdf) of [Study.](https://www.tn.gov/content/dam/tn/education/ccte/202122_CourseandProgramofStudyMatrix_Nov2020b.pdf))
- 9. Print this page for your records (optional).